# **Mindmaps online gemeinsam erstellen**

## **Registrierung**

Legen Sie mit Ihrer E-Mail-Adresse einen kostenlosen Account an unter *<www.bubbl.us>*.

### **Eine neue Mindmap anlegen**

Erstellen Sie eine neue Mindmap. Klicken Sie im Hauptmenü auf "+ New Mind Map". Es öffnet sich eine noch leere Mindmap mit nur einer Blase (der gelben), die den Kern der Mindmap bildet. Mit Klick auf das gelbe Feld "Start Here" können Sie die Blase verändern: Ihren Text genauso wie Schriftgröße, Schriftart oder Farbe. Zur Veranschaulichung können Sie der Blase auch ein Foto oder eine Grafik hinzufügen, wie Abbildung 1 zeigt.

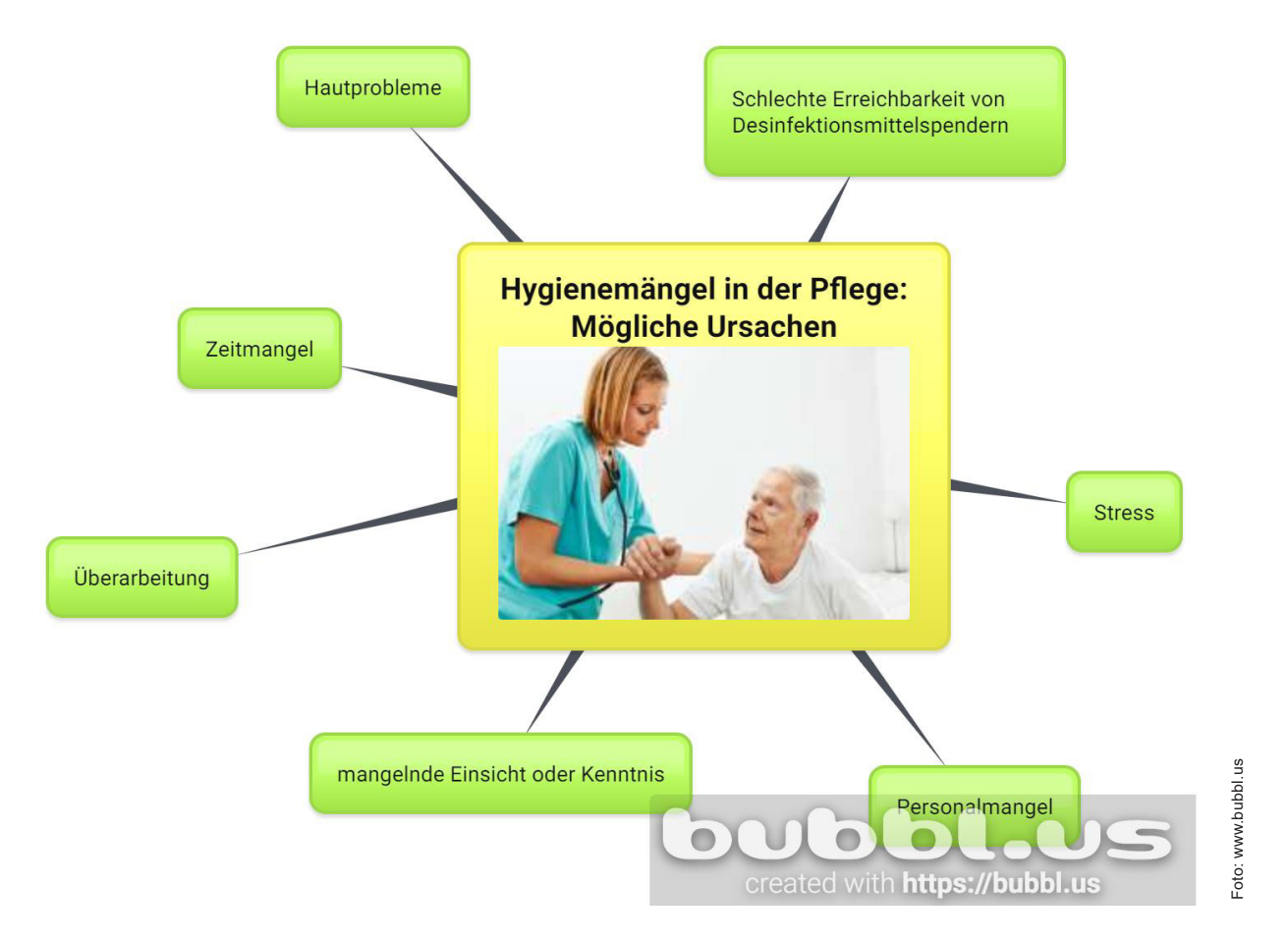

## Abbildung 1

Von dieser Kern-Blase aus können nun Begriffe rundherum gesammelt werden (in Abbildung 1 die grünen Kästen). Diese erstellen Sie mit Klick auf die gelbe Blase und der Auswahl von "add Child" (Shortcut: Ctrl + Enter). Auch von diesen Blasen aus können Sie weitere, hier grüne oder gelbe, Blasen erstellen, sodass auch komplexer aufgebaute Mindmaps möglich sind, siehe Abbildung 2:

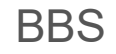

# **DGUV Lernen und Gesundheit** Hygiene in der Pflege

Schaubild 1, Seite 2

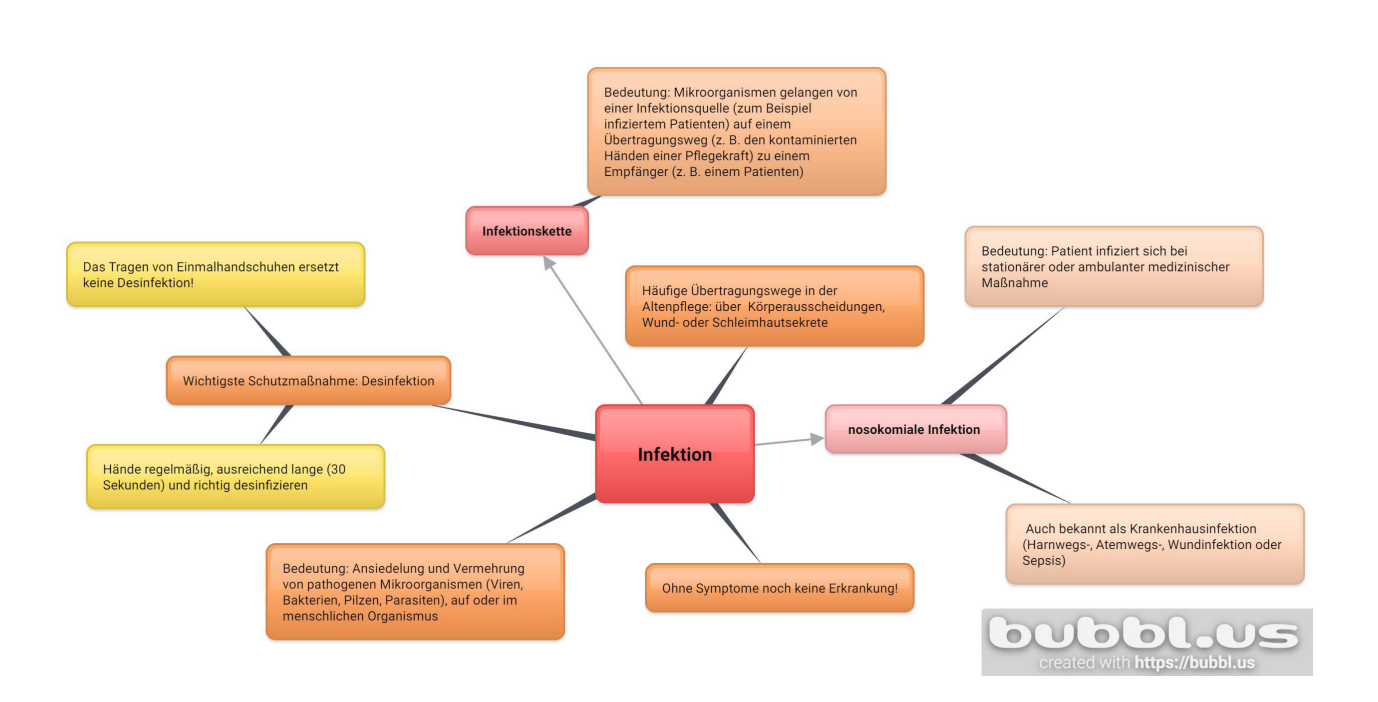

# Abbildung 2

### **Kollaborativ arbeiten**

Damit Sie mit mehreren Personen an einer Mindmap arbeiten können, lässt sich die Mindmap per

E-Mail untereinander teilen: mit einem Klick auf das Symbol < in der Headline.

### **Ergebnissicherung**

Die fertige Mindmap können Sie als Foto speichern **oder ausdrucken** .

Hinweis: Mit einem kostenlosen Account auf *<www.bubbl.us>* lassen sich **drei** Mindmaps erstellen.